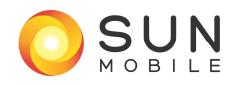

# 尋找我的 **Android**

如果您不慎遺失 Android 裝置,可以使用 Android 裝置管理員查詢裝置在地圖上的約略位置,以及最後一次使用 裝置的時間。如果 Android 裝置管理員找到裝置所在位置,就會傳送通知到該裝置。

使用 Android 裝置管理員尋找裝置所在位置的先決條件: 裝置的位置資訊存取功能必須開啟,並已登入您的 Google 帳戶。關機、沒有行動數據連線或未連上 Wi-Fi 網路的裝置,則無法使用 Android 裝置管理員。

開啟位置資訊存取功能

如要使用 Android 裝置管理員,您必須開啟位置資訊存取功能。如果您先前關閉了這項功能,請依照下列步驟將 它重新開啟:

- 1. 開啟裝置的「設定」應用程式 。
- 2. 向下捲動至 [位置] 並輕按該選項。
- 3. 在畫面頂端,將 [關閉] 切換為 [開啟]。

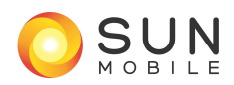

## 使用 **Android** 裝置管理員尋找遺失裝置所在位置

## 使用 Android 裝置管理員網站

1. 前往 android.com/devicemanager 登入您的 Google 帳戶。

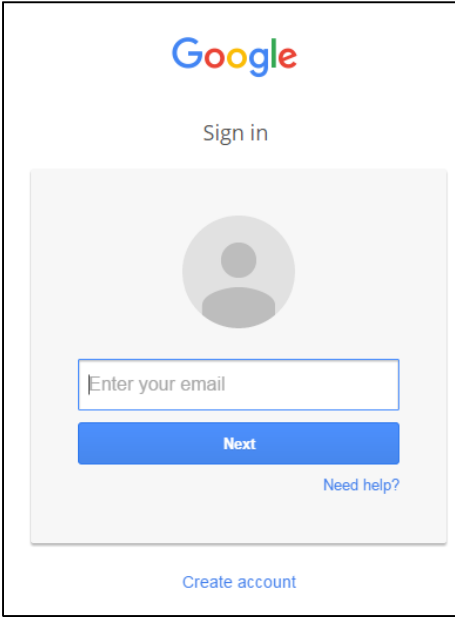

2. 於「我的帳戶」選擇「尋找您的手機」

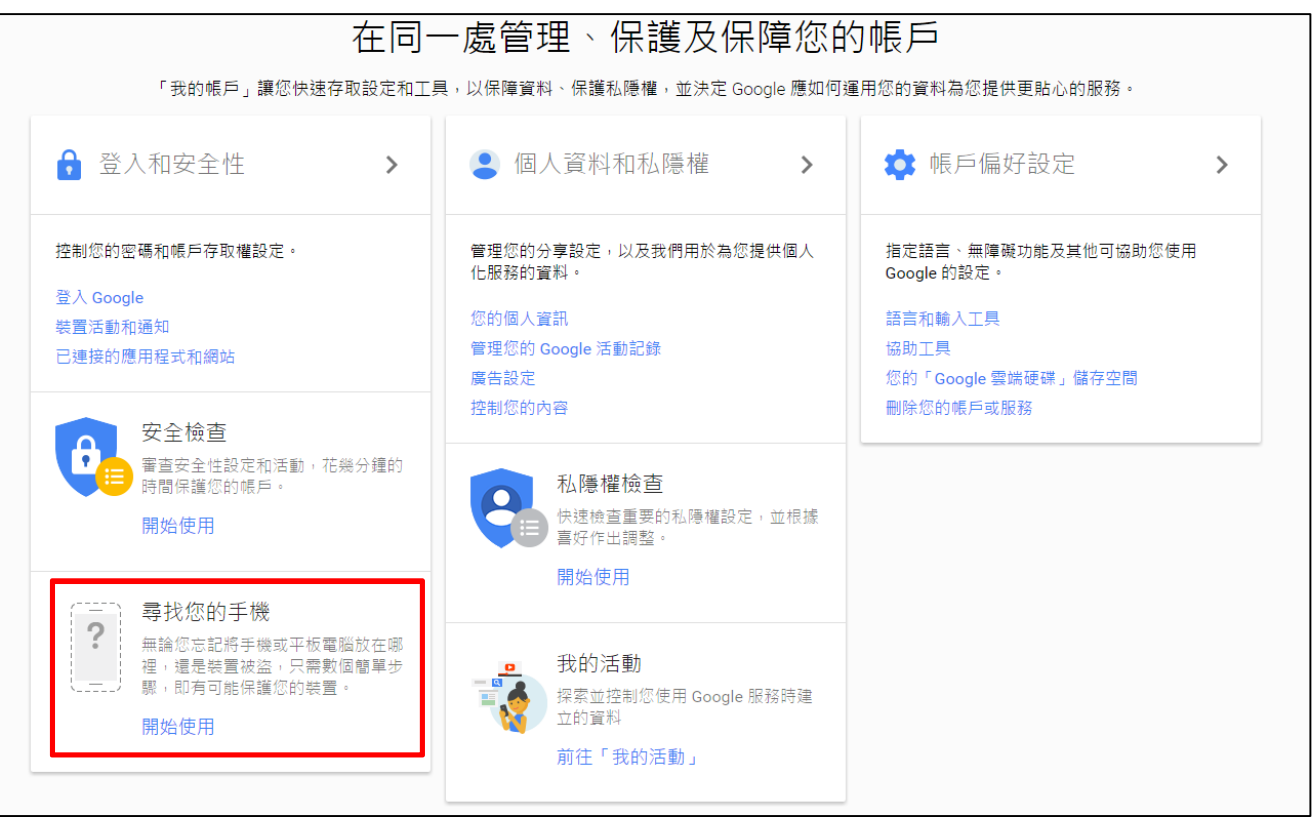

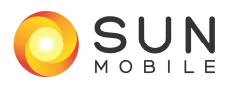

п

As at 15 Aug 2016

3. 如果您有多個裝置,請按一下裝置名稱旁邊的箭頭來選擇適當的裝置。

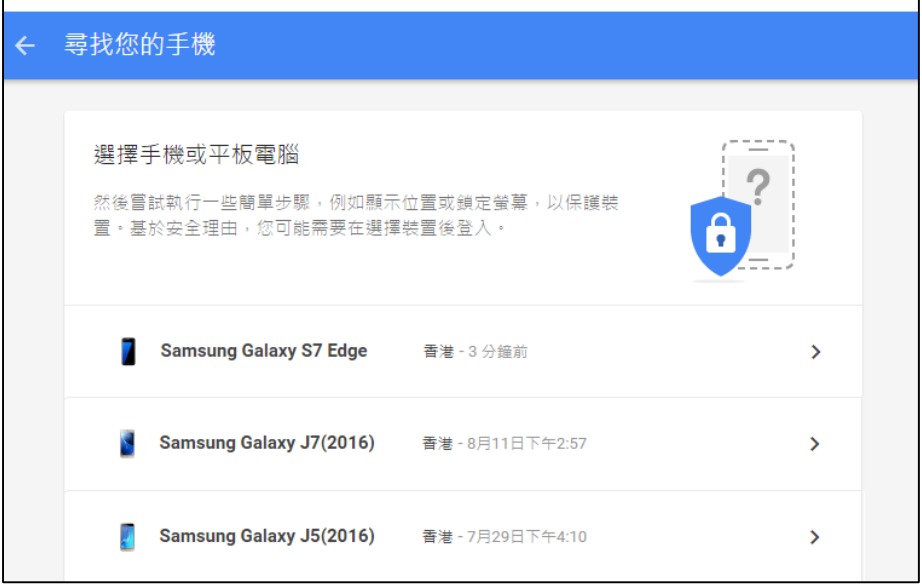

4. Android 裝置管理員會顯示所選裝置的約略位置。

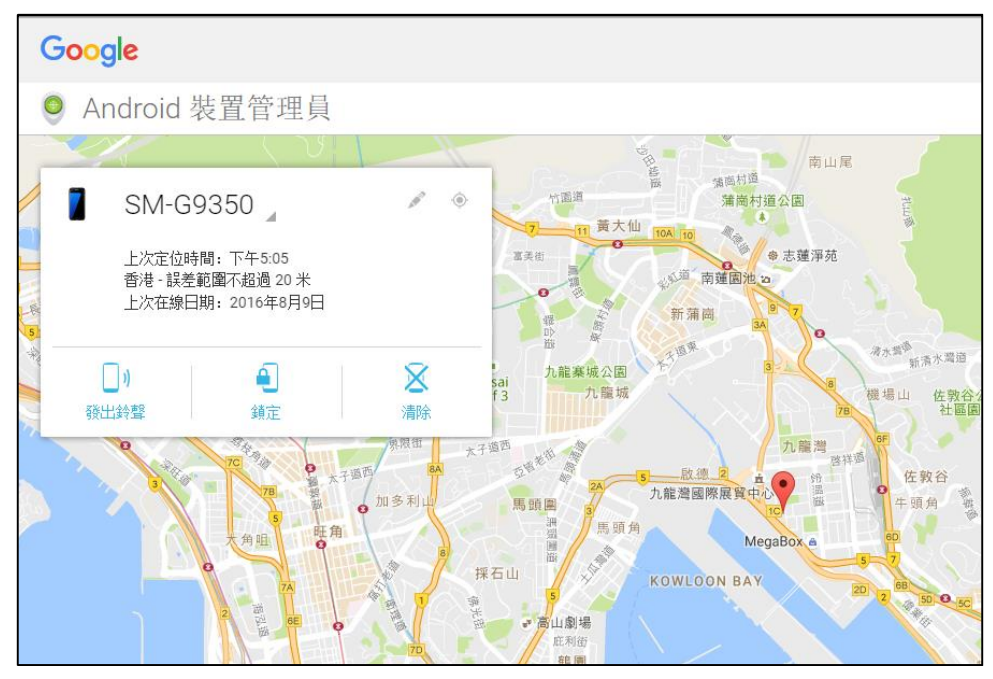

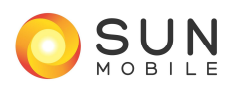

### As at 15 Aug 2016

- 5. 一旦找到您的裝置,您便能透過 Android 選取下列選項,您可能需要先啟用 [鎖定] 和 [清除]。
	- A. 鈴響:讓裝置以最大音量持續響鈴 5 分鐘 (忽略靜音或震動設定)。
	- B. 鎖定:以密碼鎖定您的裝置 (如果您還未設定密碼的話)。
	- C. 清除:永久清除所有資料。Android 裝置管理員可能無法移除裝置的 SD 卡內容。資料清除完畢後, 便無法再使用 Android 裝置管理員來管理該裝置。

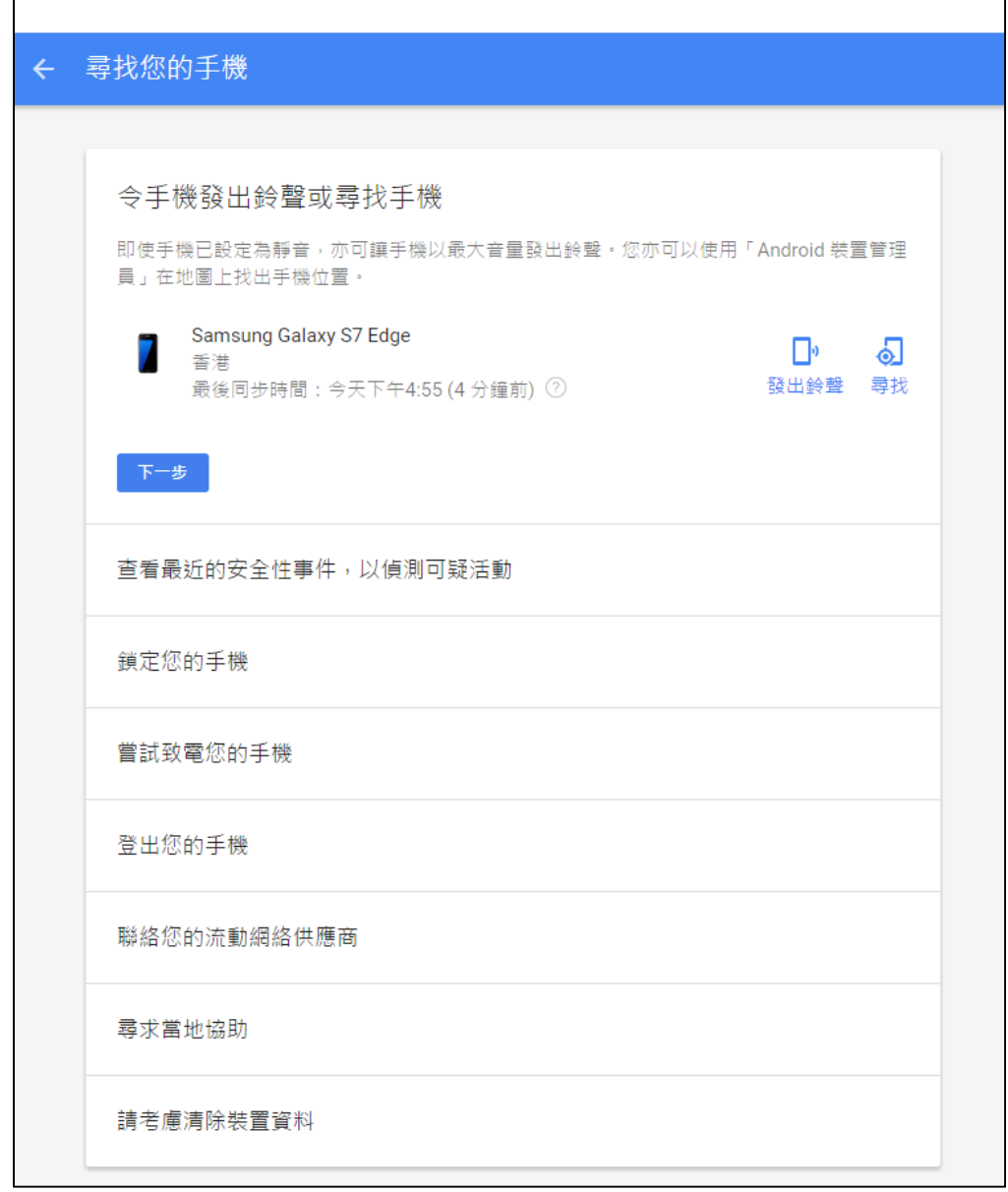

### 資料來源:

Google: https://support.google.com/accounts/answer/6160491?hl=en